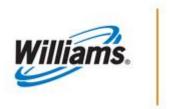

# **REPORTS**

# Training Module

### Reports

This module covers the Reports that can be accessed from 1Line to assist customers in monitoring their business on Transco. This module explains the pages related to Reports in 1Line.

# Transco

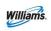

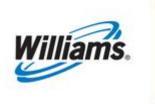

# **REPORTS**

# **Table of Contents**

| Important Information – Please Read               | 3  |
|---------------------------------------------------|----|
| Introduction                                      | 4  |
| Reports Page                                      | 4  |
| Accessing Previously-Generated Reports (List Tab) | 5  |
| Generating Reports - Report Request Tab           |    |
| Reports Subscription Service                      | 7  |
| Invoice-Related Reports                           | 10 |
| Generating Invoices                               | 10 |
| Viewing Invoices                                  | 10 |
| Viewing/Printing Invoice Statements               | 11 |
| Downloading the Invoice Packet                    |    |
| Other Downloadable Reports                        | 17 |
| 1Line Reports                                     | 17 |
| Downloading a RRFC File:                          | 18 |
| Downloading a NMST File                           |    |
| Downloading a SQTS File                           |    |
| Downloading a PDAL File Error! Bookmar            |    |
| Downloadable Report List/Request Tabs             |    |
| Public Reports – Info Postings Page               |    |
| Critical Notice Postings                          |    |
| Batch-Generated Reports                           |    |

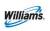

# **Important Information - Please Read**

The information provided herein is for informational purposes only and does not modify any provision in Transco's FERC Gas Tariff. If a conflict exists between this information and Transco's FERC Gas Tariff, the provisions in Transco's FERC Gas Tariff apply. Transco makes no representation or warranty as to the completeness or accuracy of this information. Transco shall not be liable for any informational errors, incompleteness or delays, or for any actions taken in reliance on this information.

To review the tariff language specific to any topic, go to <u>Transco's Informational Postings</u> <u>page</u>, and select **Tariff** from the left hand navigation menu.

August 2019 3 Version 1.0

### Introduction

1Line offers many reports to assist customers in monitoring their business with Transco. Reports may be accessed from the following areas: (1) from the Reports page of 1Line (most reports are available here), (2) from within the Invoice Packet, or (3) downloaded from either the Public EBB (Transco's Informational Postings page) or the related 1Line page. Downloadable Data files are available on the Reports List and Request tabs by selecting the Data file only check box. Each of these areas is described below.

### **Reports Page**

From the Report page in 1Line, reports may be accessed in the following ways:(1) on an asneeded basis by online customer request, (2) on a regular basis as specified by customers through 1Line's Report Subscription service, or (3) automatically by 1Line via regularly scheduled batch processes. To obtain a report that has already been generated, or to request a report, the starting point will be one of the 1Line Reports page.

The 1Line Reports page includes the **List, Request,** and **Report Subscription Tabs**. To use any of these tabs, begin by selecting **Reports** from the Banner Menu on any page in 1Line.

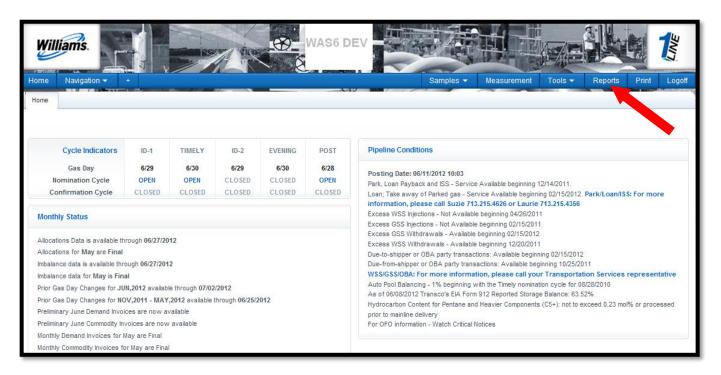

August 2019 4 Version 1.0

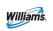

### **Accessing Previously-Generated Reports (List Tab)**

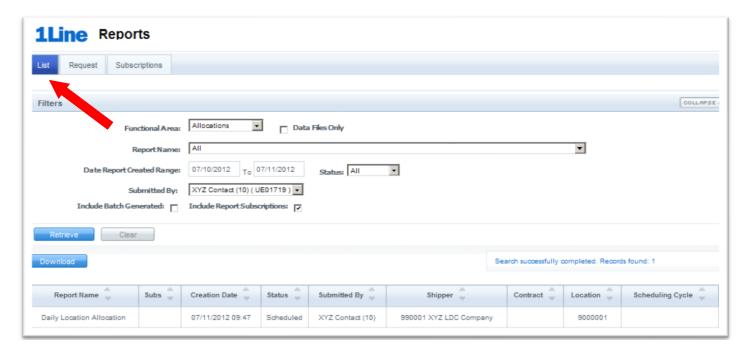

Reports that have already been generated, including those generated by automatic batch processes (discussed in more detail in the Batch-Generated Reports section below), are accessed from the **List Tab** in 1Line.

### To view an existing report:

- 1. From the 1Line Banner Menu, select **Reports** 
  - The **List Tab** loads with a list of generated reports for the customer and specified dates.

To refine the list of reports or to search for another report, various filters may be used, including: Functional Area, Report Name, Date Range, Submitted By, Include Batch Generated, Include Report Subscriptions, etc. Batch generated reports are discussed in more detail later.

- The Status column on the page indicates whether or not a report has been generated.
   Status indicators include: All, Success, Scheduled, Processing, Failed, or Archived. If the Status of a report is Scheduled or Processing, click on the Retrieve button periodically until the Status changes to Success (or Failed). Also, a Status may be selected from the dropdown list to narrow the search for a report.
- **Submitted By** defaults to the customer who is logged on; however, customers may view all reports submitted by employees of their company (same BAID) by selecting another user from the dropdown list.
- 2. Once desired filters are populated, select **Retrieve**.
  - A list of all existing reports that meet the filter criteria loads. *Note: Parameters used in generating a report can be viewed by* **hovering** over the report name in the list.
  - To sort by any column of information, click on the column heading.

August 2019 5 Version 1.0

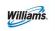

- 3. **Select the** report name to view or to print (for reports with the status of **Success**).
  - The report will load in a new window.

Note: If a report is selected but no window opens, make sure that your popup blocker is turned off, and that you have the most recent version of Adobe. For more information, click on the **Minimum System Requirements** link on the 1Line Login page.

- 4. Select the **Print** icon to print a copy of the report.
  - The Print window will open.
- 5. Select the desired report format properties, and click **OK**.

#### **Generating Reports - Report Request Tab**

The **Report Request Tab** allows the customer to request that a report be generated. In addition, the customer may opt to receive Email notification when the report is available.

To access the **Report Request** Tab, begin on the **Reports** page:

1. Select the Report Request Tab

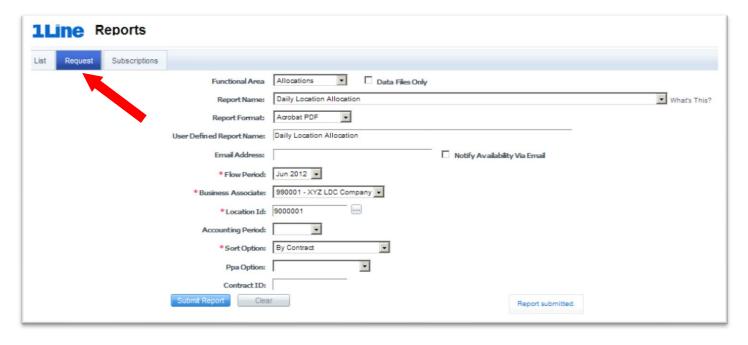

The **Report Request** page loads.

- 2. From the **Report Request** page, select a **Functional Area**; or, if the report name is known, it can be selected directly from the **Report Name** dropdown list.
  - After the Functional Area is selected, a list of available reports from that area is shown under Report Name.
- Select a **Report Name** from the list.

August 2019 6 Version 1.0

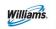

- A **What's This?** hyperlink is provided next to the Report Name filter. Clicking this link will open a separate browser and display a <u>Reports Cross Reference</u> which provides a list of all reports available along with a brief description of each.
- 4. **Input report parameters**; based on the selected report, certain report parameters will be required (marked with an asterisk) while others are optional.
  - **User Defined Report Name** may be input to assist the customer in identifying the report, and will be the name shown on the Report List page.
  - **Report Format** Reports will default to a report format of Acrobat PDF. Other report format choices are available (Excel Spreadsheet, Word Document) from the drop down list titled Report Format.
  - **Email Address** may be provided. If the associated checkbox is selected, then the customer will be notified via email when the report is generated.
  - **Create Data File** checkbox may be selected (when available) to create the report in data file format.
- 5. Click Actions>Submit.
  - A success message will alert the customer that the report has been submitted.
- 6. Select the **Report List** tab to return to the **Report List** page where generated reports may be accessed.

# **Reports Subscription Service**

Customers that have a need for the same reports on a regular basis may want to use 1Line's Report Subscription Service. This service allows the customer to select from a list of popular reports and to define how often these reports should be generated.

The system will continue to generate the subscribed report as frequently as the subscription defines.

If customers do not access the subscribed reports in 90 days they will be notified via email that they have another 90 days to access the subscribed reports. The subscription can be extended by clicking on the specified report on the report list page, if no action is taken in 90 days or the user that set up the subscription is inactivated, the subscription will be automatically expired.

To set up Report Subscriptions:

- 1. Select **Reports** from the Banner Menu on any page in 1Line.
- 2. Select the **Subscription** tab, and the **Report Subscriptions** page loads.

August 2019 7 Version 1.0

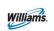

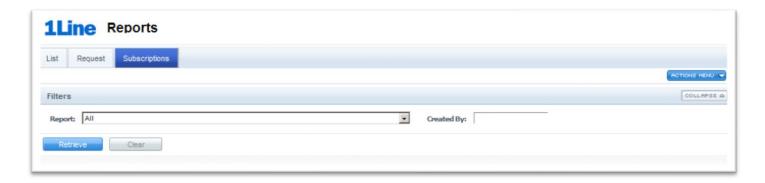

- 3. The **Created By** filter may be used to see subscriptions created by any/all parties at the company (same BAID) or who serve as agent for your company. To search for subscriptions created by a specific party, enter their 1Line User ID, and select **Retrieve**.
- 4. To **View** a specific report subscription or a list of **All** current subscriptions, make a selection from the **Report** dropdown list, and select **Retrieve**. (The list below is a representative sample of the reports available. Click the drop down to display the entire list.)

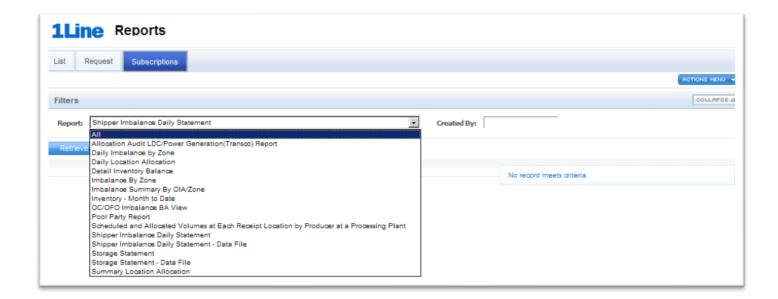

5. To **Add** a new report subscription, select the **Report Name** from the Report dropdown list, and then **Actions>Add**.

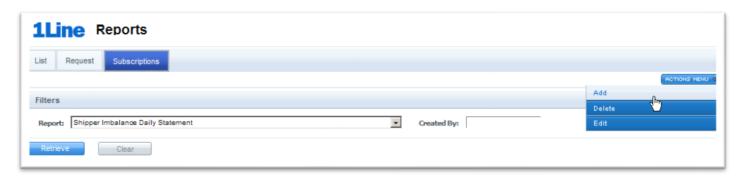

August 2019 8 Version 1.0

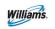

- 6. Input desired criteria, including when the report should run (Overnight or Best Available, on which days of the week, whether or not a Monthly Final Report is desired, and whether or not email notification is requested.
  - **Subscription Name** may be customized by typing-in desired name.
  - Selecting the **Best Available** option will result in the report running as soon as new data
    is available. For example, a report that provides Allocation data will run when
    allocations data is available during the day (usually after 11:00 am for the previous
    day's gas flow).

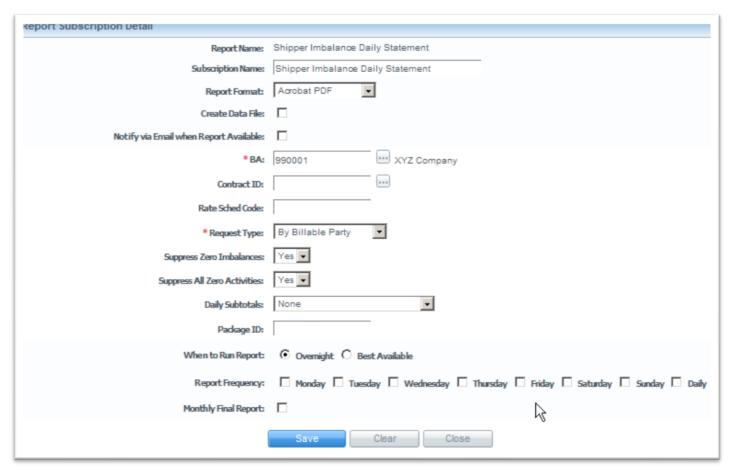

- A Monthly Final option is available for many reports that are tied to Allocations or Accounting close dates. If this option is selected, the report will be generated automatically when volumes are final for the month.
  - ➤To check to see if Allocations, Imbalances or Invoices are "final" go to either the Customer Activities Home page, or to <u>Transco's Info Postings page</u>, and look under the **Monthly Status** heading.
- 7. Select **Actions>Save** when the subscription parameters are defined.
- 8. **Delete** existing subscriptions by selecting the report, and then **Actions>Delete**.
- 9. **Edit** the detailed parameters of any existing report subscription, select the checkbox associated to the report, and then **Actions>Edit**.
- 10. Select **Actions>Close** to return to the Report Subscriptions page.

August 2019 9 Version 1.0

# Invoice-Related Reports

Williams.

Some statements are available as part of the customer's Invoice Packet. These statements are available both as printable reports and as data files that may be downloaded. The invoice-related statements are:

**Invoice Detail Statement**– provides details of invoice data grouped by service requester contract number.

**Invoice Summary Statement -** Summary report of invoice data. Amounts are summarized at contract level.

**Shipper Imbalance Statement** – reflects volumetric activity for current period and prior period adjustments by contract.

**Storage Statement** – reflects volumetric activity for current period and prior period adjustments by contract.

**Imbalance Statement – Interconnect** - reflects volumetric activity for current period and prior period adjustments by contract.

**Park Statement -**reflects volumetric activity for current period and prior period adjustments by contract.

**Loan Statement -**reflects volumetric activity for current period and prior period adjustments by contract.

**Imbalance Resolution Activity Statement** – details the resolution of all Transportation and OBA activity involving make up in kind, trade, cash out and carryover

#### **Generating Invoices**

Between the 10th and the 25th of each month, customers must submit their invoice from the **Invoice Packets** page in order to view the **Invoice Packet Reports**. To submit the invoice:

- 1. Select Actions > Submit Packet Report
- 2. To view the reports, select **Reporting Tool Packet View**.

#### **Viewing Invoices**

Between the 10th and 25th of each month, invoice packets are batch generated (automatically by 1Line) and are available to view.

#### Fields and Filters on the Invoice Page

**Accounting Period:** Identifies the accounting month of the invoices, a required field

**Billable Party:** The party that is billed for transportation services (can be agent)

**Service Requester:** Identifies the party requesting the service

August 2019 10 Version 1.0

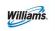

**Invoice Packet ID:** Unique Identifier assigned by preparer (Transco)

**Contract/Admin Account ID:** Input the Contract number to see the invoice packet associated with that number

Invoice Cycle Type: Demand, Commodity or Rate Refund

Transmission Method: US Mail, On-line, Express Mail (at customer's expense), EDI/US

Mail and EDI On-line

Per Transco's FERC Gas Tariff:

Buyer or OBA Party may change the method by which Seller renders bills to such Buyer or OBA Party upon 10 days prior written notice to Seller; provided however, such change will not become effective until the first day of the month following the expiration of the 10-day notice period.

"Rendered" is defined as postmarked, time stamped, and delivered to the designated site or designated as approved or final on 1Line.

#### **Invoice Status**

- Pending Draft version of statements
- Approved Statements are reviewed and ready to be sent to customer
- Unapproved Signals an invoice that was sent to a customer and needs to be revised
- Reprocessed Identifies an invoice that has a problem and is being corrected by the batch cycle

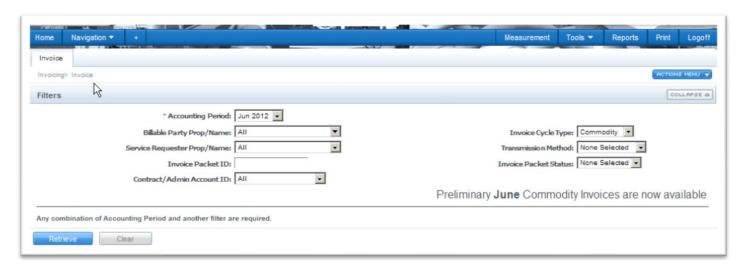

### **Viewing/Printing Invoice Statements**

Customers with the **View Invoice Role** may view invoices as they become available in 1Line.

1. To view an invoice select **Navigation > Invoicing >Invoice.** 

August 2019 11 Version 1.0

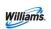

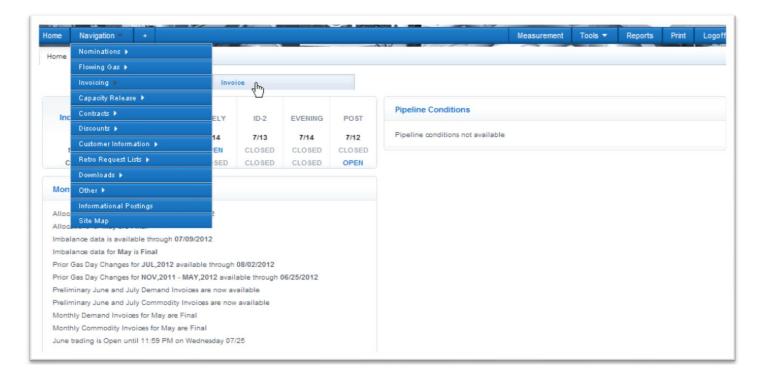

2. Select the accounting period of interest (it will automatically default to the earliest open accounting period) and the appropriate **Billable Party** and/or **Service Requester**. **Invoice Cycle Type** will default to **Commodity** but may be changed to **Demand**, if desired.

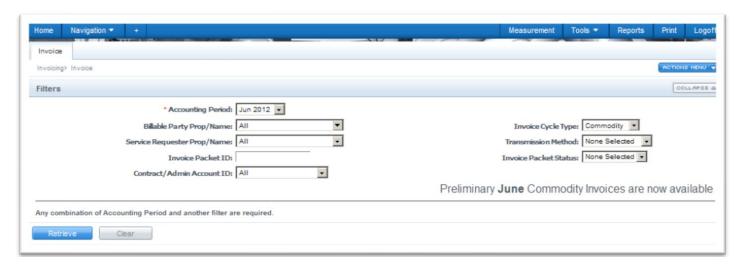

3. Click **Retrieve** and the invoice(s) will appear on the bottom half of the screen. If you are an agent or Billable Party for more than one customer, those invoices will populate as well.

August 2019 12 Version 1.0

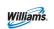

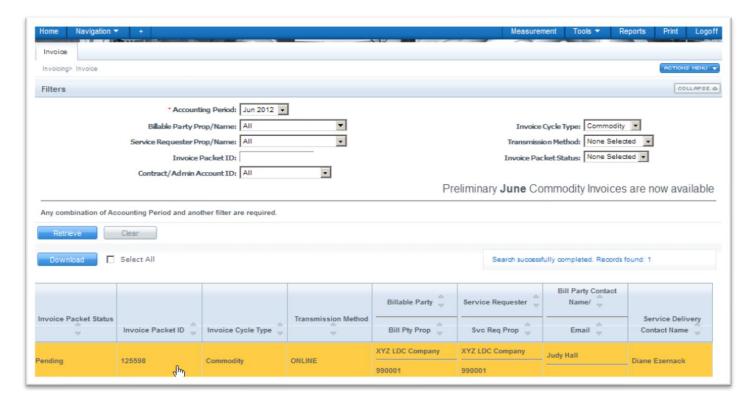

- 4. Select the row for the packet(s) displayed at the bottom of the screen.
- 5. Select Actions>View/Print Reports.
- A new window will open with a PDF File of your invoice(s).

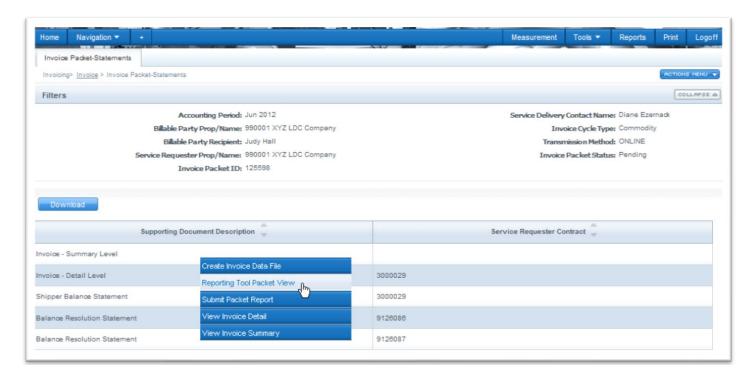

August 2019 13 Version 1.0

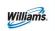

### **Downloading the Invoice Packet**

To download an Invoice Packet into Excel, follow the following steps:

1. Select: Navigation > Invoicing > Invoice.

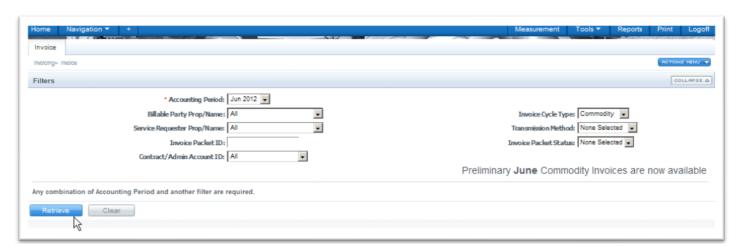

- 2. Make sure required fields are populated and click **Retrieve**.
- 3. Select the Invoice Packet row to download and then go to the **Actions> Create Invoice Data File.**

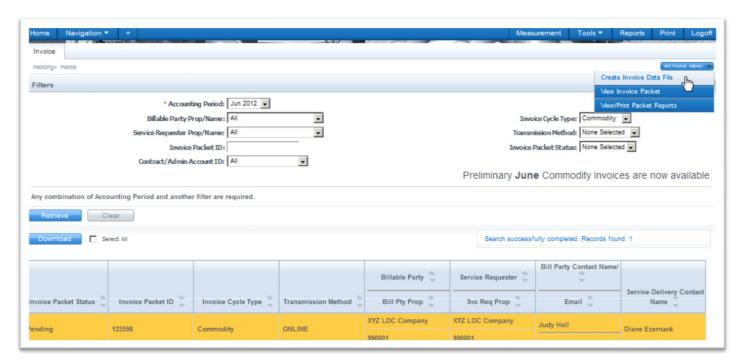

A message at the bottom of the screen will appear stating "Downloadable report request has been submitted."

August 2019 14 Version 1.0

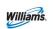

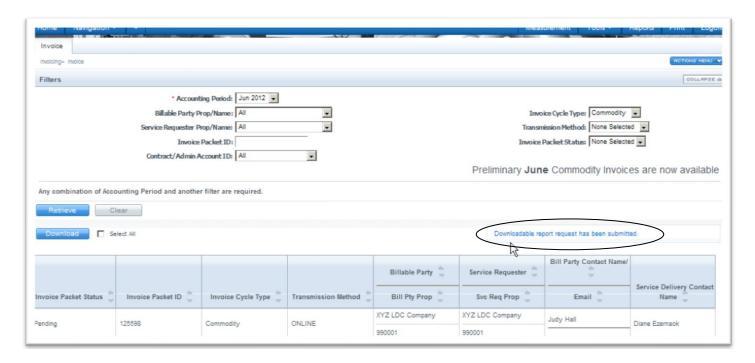

4. Then, select the row associated to the Invoice Packet again and select **Actions> View**Invoice Packet

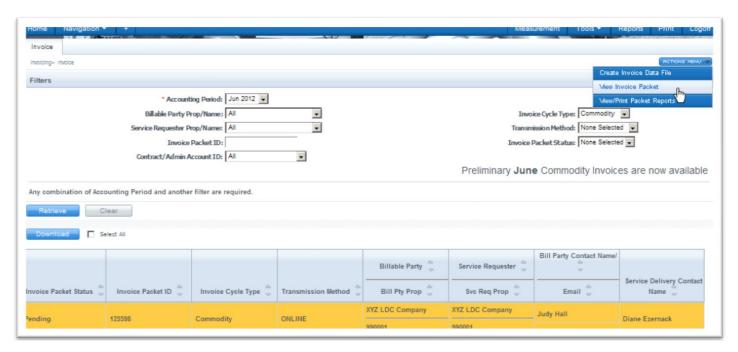

5. Select Actions> Reporting Tool Packet View.

The following is an **Invoice View**. Balance Statements can be viewed through the **Reporting Tool View**. It can be reached by selecting the following path:

Navigation>Invoicing>Invoice>Invoice Packet-Statements, then right click in the bottom area of the page.

August 2019 15 Version 1.0

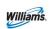

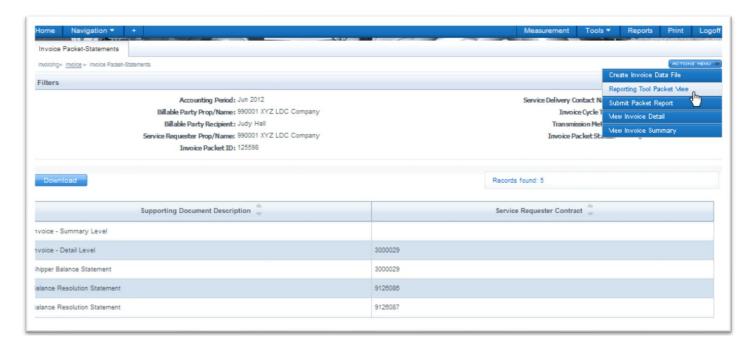

A .csv link will be created for each individual statement. In addition to that a Data File Statement will be created for each batch. The status will be shown as **scheduled**.

6. Click **Retrieve** until you see the Data File Status changes to **Success**.

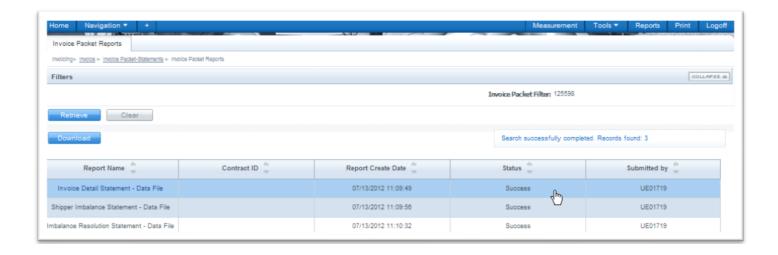

Once the Status is **Success**, you will be able to open the .csv file and save to Excel

Any hyperlink that has **Data File** in its name is available to view in a comma delimited (.csv) file.

To save the comma delimited file in Excel:

Open the .csv file by selecting **File > Save As** and changing the **Save as type** to **Microsoft Excel**.

August 2019 16 Version 1.0

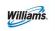

Note that the **Create Invoice Data File** action creates .csv files for each type of statement with all contracts within the invoice packet such as: Invoice Detail, Shipper Imbalance Statement, Storage Statement and Imbalance Resolution Statement.

### **Other Downloadable Reports**

#### **1Line Reports**

In addition to the downloadable (data file) reports that are available from the **Reports Tabs** in 1Line, several data files can be created from their related pages. Most of these downloadable reports are displayed under the **Downloads** option from the Navigation Menu, including the following:

Nomination (NMST)
Scheduled Quantity (SQTS)
Scheduled Quantity for Operator (SQOP)
Confirmation Response (RRFC) Request for Confirmation (RQCF)
Location Capacities Download (LCSP)

An additional data file, the **Pre-determined Allocation (PDAL)** file may be downloaded from the PDA pages.

To download any of these reports, start at the **Customer Activities Home** page as shown below.

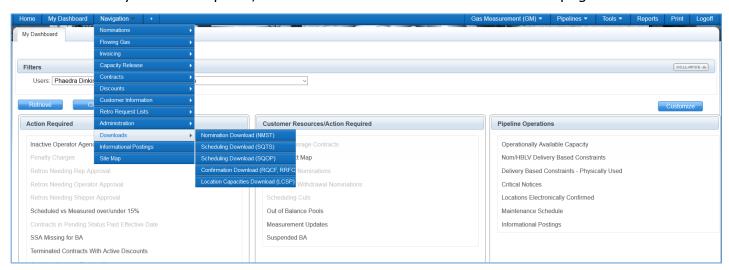

Selecting any of these menu options will take you to the associated 1Line page where the reports may be requested. These reports and the associated 1Line pages are listed in the table below.

August 2019 17 Version 1.0

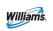

| Data File Name                         | Associated 1Line Page               | Navigation Path                           |
|----------------------------------------|-------------------------------------|-------------------------------------------|
| Nomination (NMST)                      | Retrieve Nominations                | Navigation > Downloads > Download NMST    |
| Scheduled Quantity (SQTS)              | Scheduling Runs By Contract         | Navigation > Downloads > Download SQTS    |
| Scheduled Quantity for Operator (SQOP) | Confirmation > Up/Dn Contract Level | Navigation > Downloads > Download SQOP    |
| Confirmation<br>Response (RRFC)        | Confirmation > Up/Dn Contract Level | Navigation > Downloads ><br>Download RQCF |
| Request for Confirmation (RQCF)        | Confirmation > Up/Dn Contract Level | Navigation > Downloads ><br>Download RRFC |

Each of these reports may be requested from the related page by populating the page with data, and then selecting the desired Download action from the **Actions** menu.

### **Downloading a RRFC File:**

- 1. Select Navigation > Downloads > Confirmation Download (RRFC, RQCF)
- 2. The Confirmation > Up/Down Contract Level page will load. Fill in applicable filters, and select Refresh to populate the page with data.
- 3. Select Actions > Download RRFC.

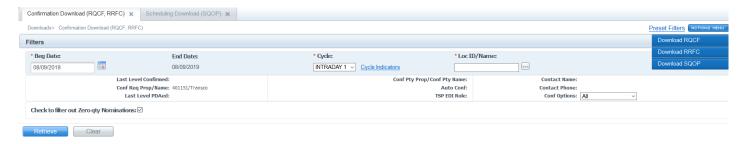

Downloading the NMST or SQTS files is done in the same manner, but from the **Retrieve Nominations** and **Scheduling Runs** pages, respectively. Sample pages are shown below.

August 2019 18 Version 1.0

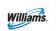

### **Downloading a NMST File**

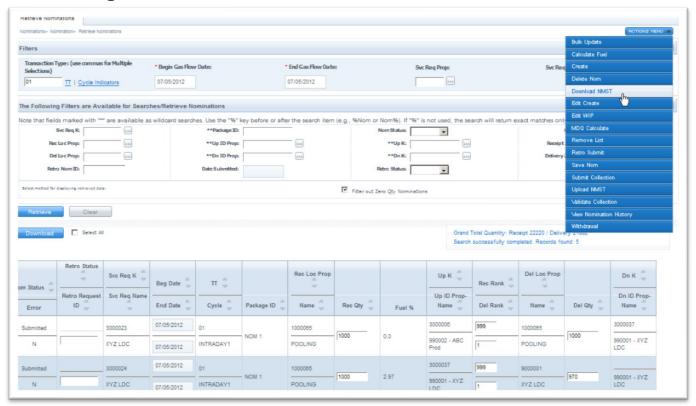

### **Downloading a SQTS File**

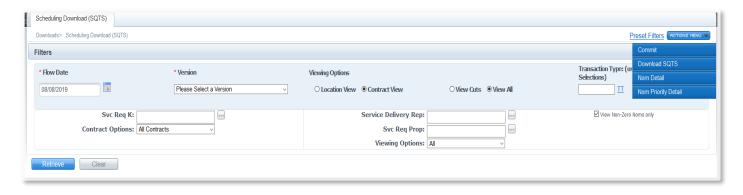

August 2019 19 Version 1.0

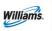

### **Downloadable Report List/Request Tabs**

An additional reporting option, available under the **Navigation > Download** dropdown menu is **Downloadable Report List/Request**.

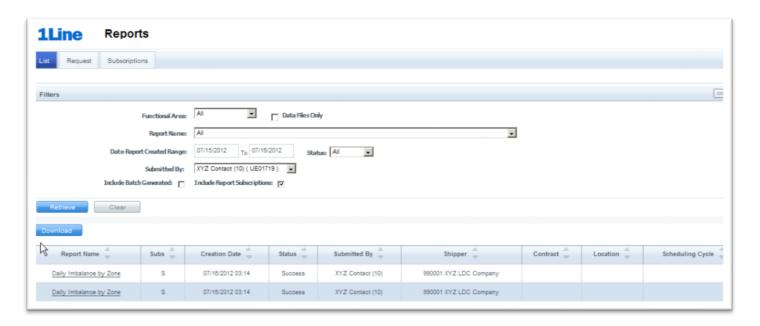

This page lists reports that are available in Data File format. Reports may be requested from this page, and then retrieved from the **Downloadable Report Tab** page following the same instructions given above for the Report Request and List Tabs.

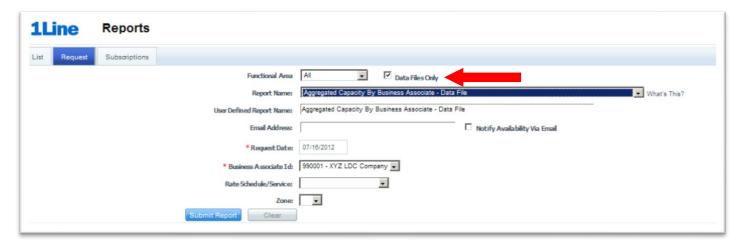

Note: Reports in data file format that are requested from the **Report Request** page will appear both on the **Report List** page, and on the **Downloadable Report List** page.

August 2019 20 Version 1.0

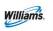

# **Public Reports - Info Postings Page**

In addition to the reports available from 1Line, many reports are available from the public site (<u>Info Postings page</u>). Reports available from the Info Postings page include those in the table below.

### **Public Reports Available from Transco's Info Postings Page**

| Report Name                      | Navigation Path                      |
|----------------------------------|--------------------------------------|
| Operationally Available Capacity | Downloads* > Capacity >              |
| Unsubscribed Capacity            | Downloads > Capacity >               |
| No-Notice Activity               | Downloads > Capacity >               |
| Gas Quality                      | Downloads >                          |
| Index of Customers               | Downloads >                          |
| Critical Notices                 | Downloads > Notices >                |
| Non-Critical Notices             | Downloads > Notices >                |
| Planned Service Outages          | Downloads > Notices >                |
| Posted Imbalances                | Downloads > Posted Imbalances        |
| Posted Storage Imbalances        | Downloads > Posted Imbalances        |
| Tariff                           | Downloads >                          |
| Capacity Release                 | Downloads > Transactional Reporting  |
| Firm Capacity                    | Downloads > Transactional Reporting  |
| Interruptible Capacity           | Downloads > Transactional Reporting  |
| Master Location List             | Downloads >                          |
| Location Data Download           | Downloads >                          |
| PAL Points of Service            | Resources** > Master Location List > |
| Receipt/Delivery Points          | Resources > Master Location List >   |
| Line Map                         | Resources > Master Location List >   |

<sup>\*</sup> **Downloads** is an option available from the left-hand Navigation Menu.

August 2019 21 Version 1.0

<sup>\*\*</sup> **Resources** menu is at the top or the page on the Banner Menu.

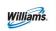

#### **Critical Notice Postings**

The Market Area and Production 1Line notice posting has been updated to include the different constraint types that are being utilized in the system.

#### Example:

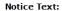

Subject: Market and Production Constraints

Subject: Update - Market and Production Constraints

The available capacity listed below in each section will become effective for gas day Wednesday, May 1, 2019. Changes from the previous gas day are highlighted in bold.

The following chart reflects the quantity of available transportation capacity including Primary, Non-Secondary Reverse Path (NSRP), Secondary Firm, and Interruptible at various Throughput Section Boundary (TSB) locations or segment constraints. These TSBs are identified as receipt or delivery based.

| Loc ID     | Location Name                   | ZN | Del/Rec | Type<br>of TSB | Available<br>Capacity<br>Mdt/d | Highest<br>Priority<br>Included | Flow<br>Dir |   |
|------------|---------------------------------|----|---------|----------------|--------------------------------|---------------------------------|-------------|---|
| 9010518    | MLV 20A20 MP 207.86             | 1  | DEL     | L              | 0                              | NSRP                            | N to S      | ı |
| 9008002    | Compressor Station 30 258.43    | 1  | REC     | Г              | OPEN                           |                                 | S to N      |   |
| 1000018    | Compressor Station 40 MP 389.20 | 2  | REC     | П              | 300                            | PRIMARY                         | S to N      |   |
| 9009998    | MLV 40-40 MP 438.84             | 2  | DEL     | L              | OPEN                           |                                 | N to S      |   |
| ``009( ``9 | SW MP 11                        |    | DEL     |                | 6 EN                           |                                 | S to        | L |

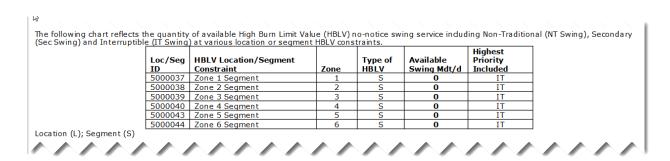

### **Batch-Generated Reports**

To assist customers in obtaining frequently used reports, many are generated on a regular basis by recurring "batch" jobs that run in the 1Line system. If a report has already been generated, it may be viewed or printed without being requested or submitted by the customer. Some of these reports are available from the **Report List** page (use the **Include Batch Generated** checkbox), and others are available from Transco's <u>Info Postings</u> page.

Frequently used reports that are batch-generated are listed in the table below.

August 2019 22 Version 1.0

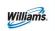

### **Batch-Generated Reports**

| Report Name                                                     | Location in 1Line          | Frequency Generated                               |  |  |
|-----------------------------------------------------------------|----------------------------|---------------------------------------------------|--|--|
| Index of Customers                                              | Info Postings page         | Quarterly                                         |  |  |
| Invoice Reports*                                                | Invoice pages in<br>1Line* | From the 10th through the 25th of the next month* |  |  |
| Master Location List                                            | Info Postings page         | Daily                                             |  |  |
| Meter (S) to Nominatable Location                               | Info Postings page         | Daily                                             |  |  |
| No Notice Activity                                              | Info Postings page         | Daily                                             |  |  |
| OC/OFO Imbalance View                                           | Report List page           | Daily when a Critical Day has been declared       |  |  |
| Operationally Available Capacity                                | Info Postings page         | Each Cycle                                        |  |  |
| Scheduled Quantity for Operator                                 | Report List page           | Each Cycle                                        |  |  |
| Scheduled Quantity for Shipper                                  | Report List page           | Each Cycle                                        |  |  |
| Transactional Contracts (Firm, Interruptible, Capacity Release) | Info Postings page         | Daily                                             |  |  |
| Unsubscribed Capacity                                           | Info Postings page         | Daily                                             |  |  |

<sup>\*</sup> Invoice report details are provided in the <u>Invoice Related Reports</u> section of this document.

Please contact your Transportation Services Representative if you have any questions about Reports.

August 2019 23 Version 1.0